# **Server Configuration**

The Server Configuration tool helps you review, compare, and edit the configuration settings of one or more SQL Server instances. With this tool, you can:

- Diagnose problems and identify unwanted differences by comparing the configuration values of an instance to its historical snapshot or another instance
- Roll out changes to one or more instances across your enterprise
- Report on configuration settings by instance or by server group

## **How the Server Configuration tool works**

The Server Configuration tool allows you to manage the configuration of a single instance by displaying the current value and description of each configuration setting. You can edit these settings using the Server configuration tool, and then save and compare past and present snapshots of these settings. You can also reset the configuration to match a previous version, if necessary.

When comparing values between multiple instances, the Server Configuration tool lets you edit any of these settings, and then roll out a value across the selected instances. You can designate a configuration as a baseline using live data or a snapshot and make a set of instances match this new baseline.

By default, Server Configuration [connects t](https://wiki.idera.com/display/SQLAdminToolset18/Configure+authentication)o the specified SQL Server instances using the credentials of your currently logged on Windows account, and then collects configuration information about each instance.

### **Use the Server Configuration tool**

#### **To view and report on your configuration settings:**

- 1. Open the IDERA SQL Admin Toolset Launchpad, and then click **Server Configuration**.
- 2. Specify the SQL Server instance or server group that contains the configuration settings you want to check. To specify multiple SQL Servers, separate each instance name with a semicolon.
- 3. Click **Get Configuration**.
- 4. On the Configuration tab, select the instance whose configuration you want to view, and then select the setting in the right pane to view details.
- 5. **If you want to save this configuration for future reference**, click **Save Snapshot**.
- 6. **If you want to save the results as a report**, copy the list to clipboard, or save the results as an XML or CSV file.

#### **To change your configuration settings:**

- 1. Get the current configuration settings for the SQL Server instances you want to change.
- 2. **If you want to change one setting at a time**, complete the following steps on each instance:
	- a. On the Configuration tab, select the configuration setting you want to change.
		- b. In the Details pane, click **Edit**.
		- c. Specify the new value, and then click **OK**.
- 3. **If you want to perform a bulk update**, complete the following steps:
	- a. On the Comparison tab, right-click the configuration setting you want to change, and then click **Bulk update** on the context menu.
	- b. Specify the new value, select which instances you want to update, and then click **OK**.
- 4. **If you want to change a configuration setting to a baseline value**, complete the following steps:
	- a. On the Comparison tab, right-click the configuration setting you want to change, and then click **Set baseline value to all servers** on the context menu.
		- b. When prompted to confirm, click **OK**.
- 5. Close the Server Configuration window, and restart each instance you updated.

#### **To compare your configuration against a baseline:**

- 1. Get the current configuration settings for the SQL Server instances you want to compare.
- 2. On the Configuration tab, select the instance you want to use as the baseline, and then click **Set as Baseline** on the context menu.
- 3. **If you want to change a configuration setting to the baseline value**, click **Fix Differences**.
- 4. On the Baseline Configuration options window, verify the settings that you want to update, and then click **OK**.

### **To compare your configuration against a baseline:**

1. Save a snapshot of a SQL Server instance configuration you would like to use as your standard, or template.

- 2. Get the current configuration settings for the SQL Server instances you want to compare.
- 3. On the Configuration tab, click **Open Snapshot**.
- 4. **If you want to change a configuration setting to the snapshot value**, click **Fix Differences**.
- 5. On the Snapshot Configuration options window, verify the settings that you want to update, and then click **OK**.

**IDERA SQL Admin Toolset delivers 24 essential administration tools. [Learn more](http://www.idera.com/productssolutions/sqlserver/sqladmintoolset) > >**

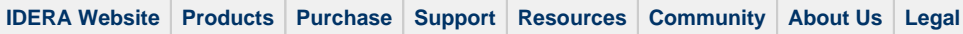